## **Immunizations**

1. The Encounters List can be accessed through the 1 Column or 3 Column Clinical Summary, the Encounters View, or your personal view if you added it.

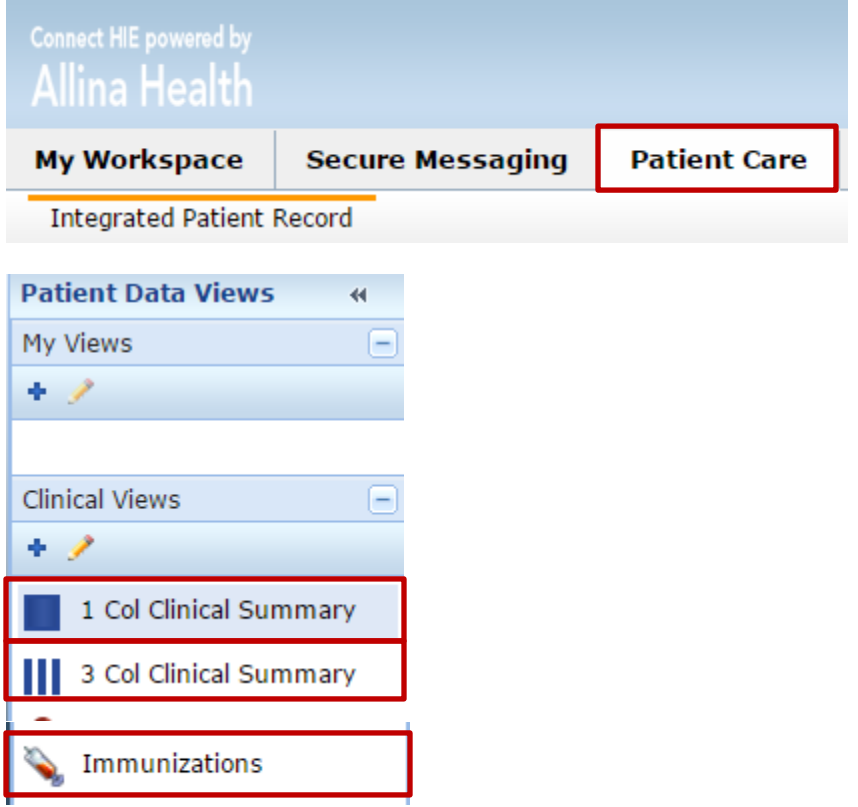

2. The Immunization component shows the administered date, vaccine name, status, location, and vaccine refusal reason by default. To view the details, double click the line item you would like to look at or single click the line item and click the View button.

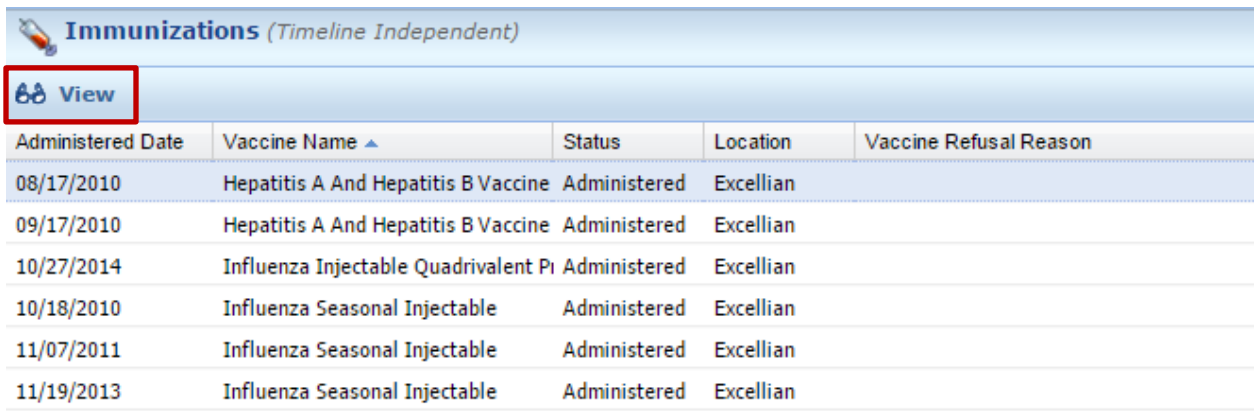

3. To change the display order or filter on the columns, hover your mouse over the column header and click the drop down arrow.

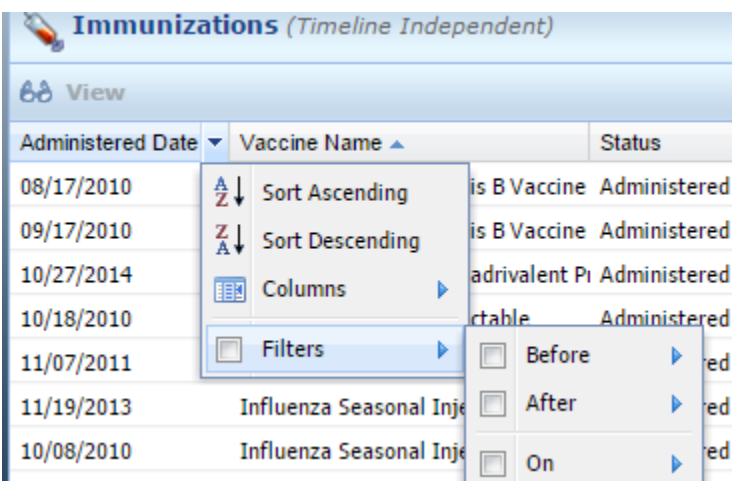

4. The Problems componenet will show 10 items per page. The total number of results will show up on the bottom right of the component. Use the paging controls in the bottom left of the component to move through each page.

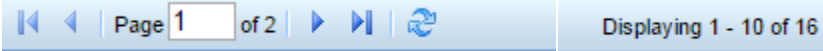

5. To hide or display available columns, click the gear icon on the right side of the Immunizations header.

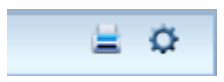

6. The User Preferences dialog box opens.

7. To add any available columns, select it and click the Display button. To hide, select the desired column in Displayed columns and click Hide. Columns with a lock icon are unable to be hidden.

8. To reset to the System Defaults, click Reset to System Defaults in the lower left corner.

9. Click Save when finished.

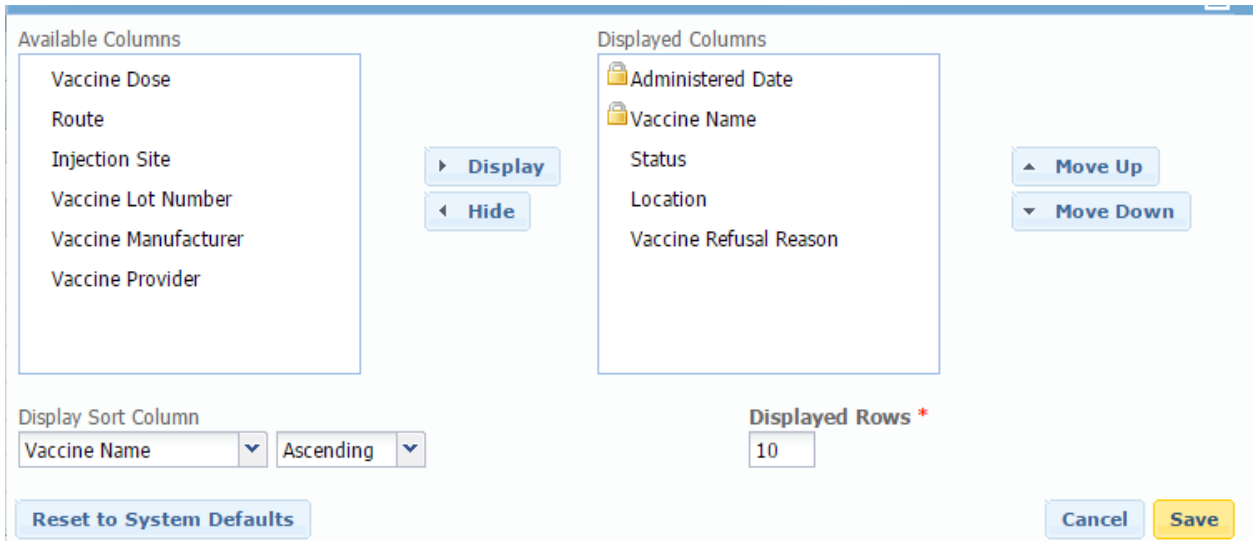

**Note:** If you make changes to a component such as Immunizations in one view and you would like to apply it to all views, you will have to go into each view and make the appropriate changes. For example, if you make changes to Immunizations in the 1 Column Clinical View and you want those changes to apply to Immunizations in your personal view or the 3 Column Clinical View, you will have to go into those views and make the changes again. This applies to all components.